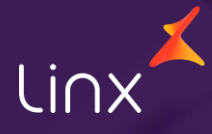

Aqui na Linx SetaDigital estamos sempre trabalhando para facilitar o uso da tecnologia através de soluções **simples**, **rápidas** e **confiáveis**, que proporcione **vida leve**, e **resultados positivos** para a sua loja.

Acompanhe aqui as novidades da versão

**7.103.20**

N linx setadigital

## **UTILIZAR VALE PRESENTE PARCIAL.**

**Caminho: Caixa > Pagamento > Vale Presente #558437**

#### **Qual o propósito da ferramenta?**

Flexibilizar a utilização do vale presente, oferecendo a liberdade de escolha para o cliente, podendo adaptar o vale de acordo com sua necessidade e preferência.

 $\sum$  Tituk F8-Salva

> Mova Pa  $M$ odific Cancela

**Conte-me: qual dor iremos resolver?** Assegurar que todos os benefícios do vale-presente sejam plenamente aproveitados, evitando que o cliente perca parte do vale presente.

#### **Como habilitar a melhoria?**

Para habilitar a melhoria, é necessário que esteja marcado o parâmetro global > vendas > Permite realizar vendas utilizando crédito parcial do vale presente.

linx setadigital

Ao permitir o uso parcial, pretendemos evitar qualquer desperdício de valor, garantindo que os clientes possam desfrutar de todos os benefícios do vale-presente, mesmo em transações de menor valor, fornecendo uma solução que atenda às expectativas dos clientes, proporcionandolhes maior liberdade e opções na utilização de seus vales-presente.

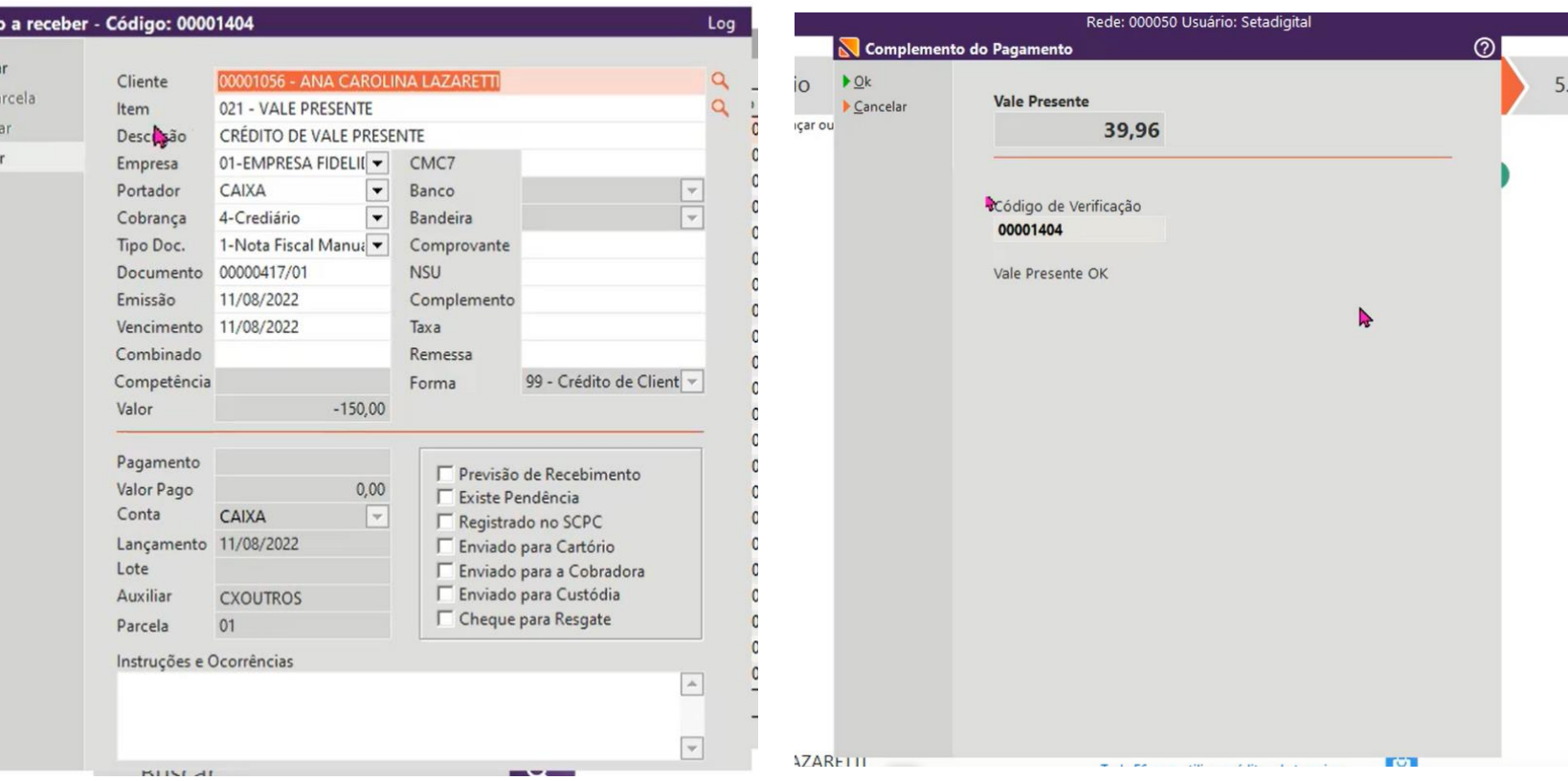

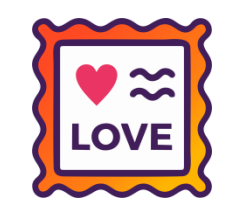

## **EMPRESAS COLIGADAS COM CAMPO EM BRANCO EQUIVALE A TODAS AS EMPRESAS.**

**Caminho: Retaguarda > Financeiro > Titulos a pagar**

#### **Qual o propósito da ferramenta?**

Ao deixar o campo vazio, a ferramenta irá reconhecer automaticamente que a empresa logada está coligada com todas as demais do grupo.

#### **Conte-me: qual dor iremos resolver?**

Garantir que a validação das empresas coligadas seja corretamente aplicada durante o processo de liberação de pagamento.

#### **Como habilitar a melhoria?**

Para habilitar a melhoria, é necessário que esteja marcado o parâmetro global > compras > utiliza autorização de pagamento de títulos a pagar; E também parâmetro global > financeiro > habilita auditoria de comprovantes.

linx setadigital

Implementamos uma funcionalidade que simplifica o processo de validação das empresas coligadas durante a liberação de pagamentos. Agora, ao deixar o campo vazio, a ferramenta automaticamente reconhece que a empresa logada está coligada com todas as demais do grupo.

> $\triangleright$  Esto  $Can$  $\blacktriangleright$  F9-A  $\blacktriangleright$  Rate  $\blacktriangleright$  <u>E</u>dita  $F5-L$  $\overline{\triangleright}$  Blog Gera

 $\rightharpoonup$  Re-

# **LOVE**

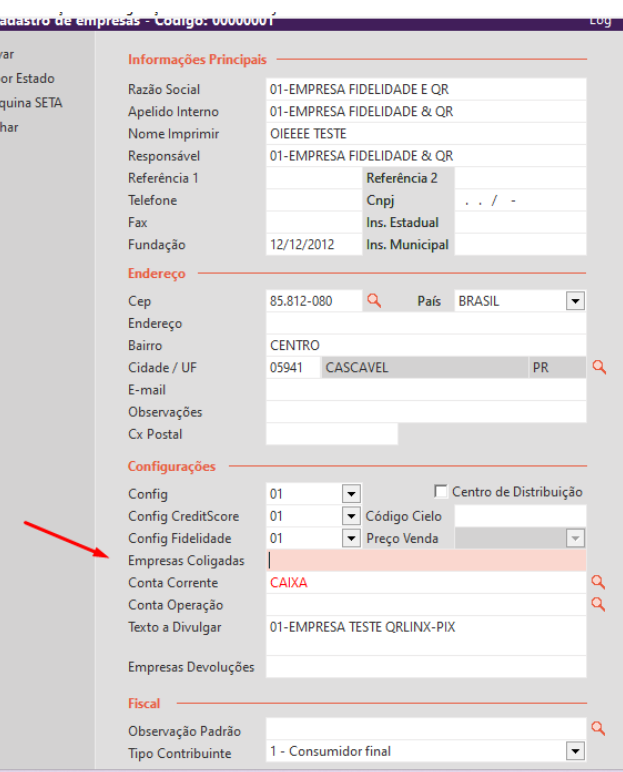

 $\overline{\phantom{a}}$  $\blacktriangleright$  <u>S</u>ah  $E_F$ 

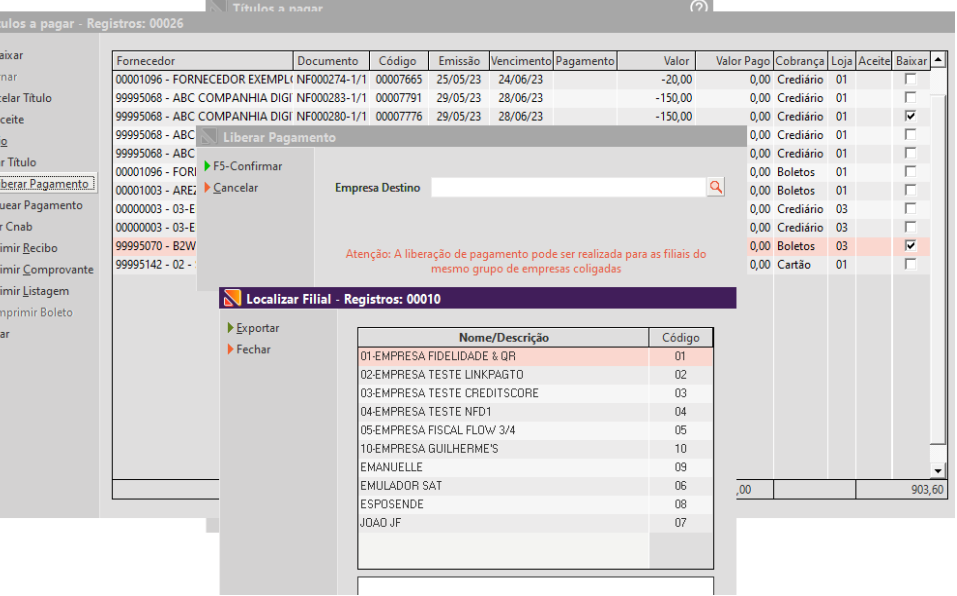

## **EMPRESAS COLIGADAS COM CAMPO EM BRANCO EQUIVALE A TODAS AS EMPRESAS.**

**Caminho: Retaguarda > Financeiro > Cobrança.**

#### **Qual o propósito da ferramenta?**

Padronizar a validação das empresas coligadas na geração de Pix Copia e Cola na baixa de títulos e também na cobrança.

## **Conte-me: qual dor iremos resolver?**

Garantir que a validação das empresas coligadas seja corretamente aplicada no caixa e no retaguarda.

### **Como habilitar a melhoria?**

Para habilitar a melhoria, é necessário que esteja marcado parâmetro global > financeiro > habilita auditoria de comprovantes.

linx setadigital

Implementamos essa função para permitir o uso do PIX copia e cola na tela de cobrança e baixa de títulos. Agora, ao deixar o campo vazio, a ferramenta reconhecerá automaticamente a relação de coligação entre a empresa logada e as demais do grupo.

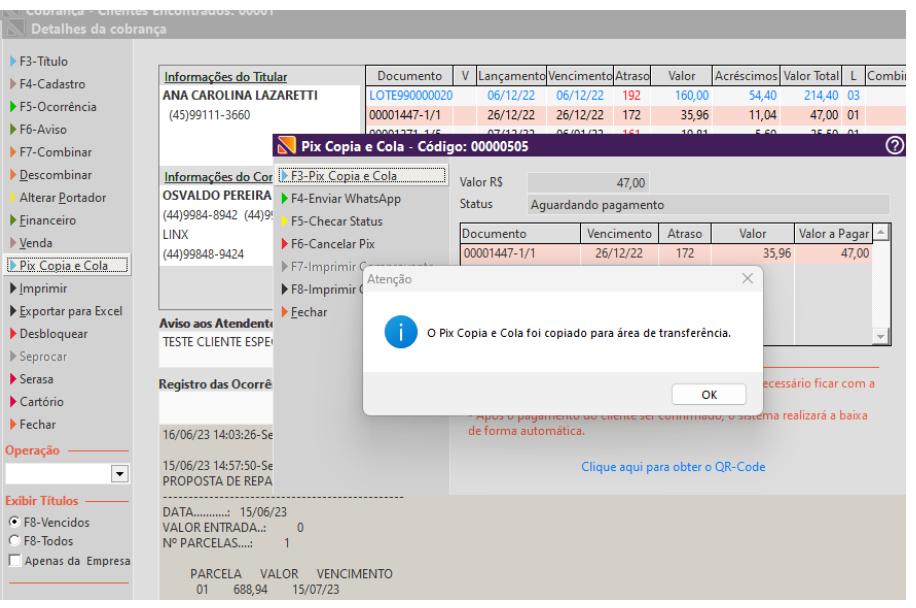

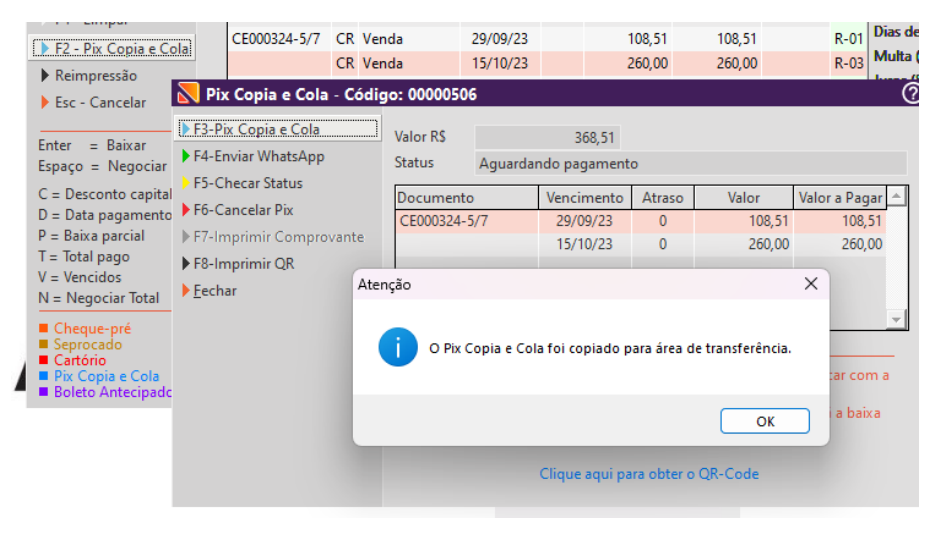

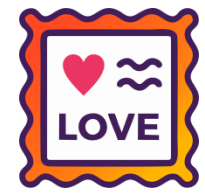

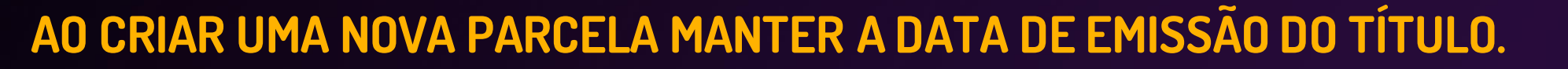

**Caminho:** Retaguarda > Financeiro > Títulos a receber > Inclusão #578083

Implementamos uma melhoria que permite a inclusão de títulos com múltiplas parcelas, replicando automaticamente a mesma data de emissão. Agora, o usuário só precisa ajustar individualmente a data de vencimento de cada parcela, tornando o processo mais eficiente e simplificado.

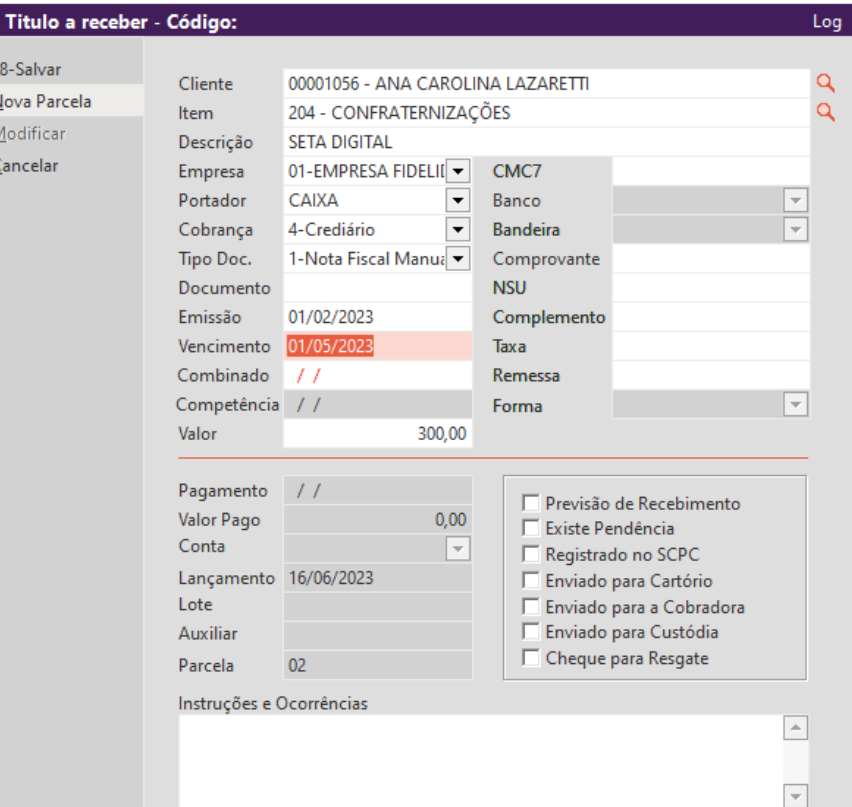

**LOVE** 

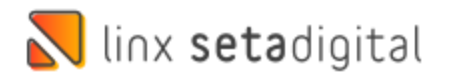

## **PRÉ VENDA COM PIX COPIA E COLA.**

**Caminho:** Pré venda > finalização > (F7) gerar pix copia e cola. #594555

## **Pré venda com pix copia e cola.**

Foi realizado um ajuste para corrigir o erro que ocorria na Pré-Venda ao marcar a opção de gerar pix copia e cola.

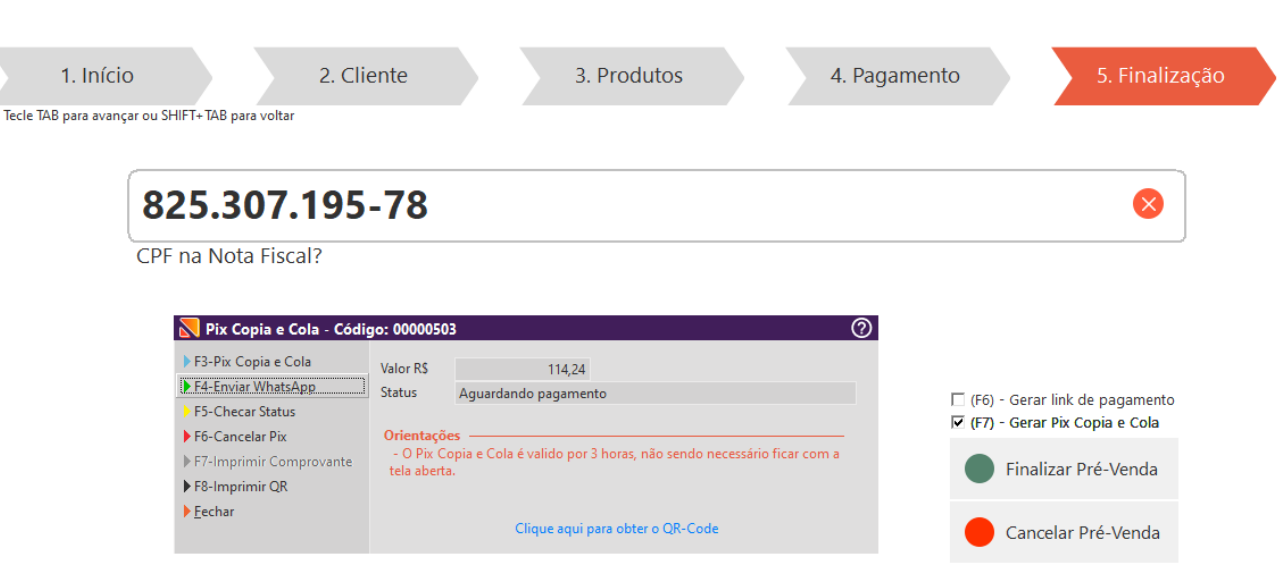

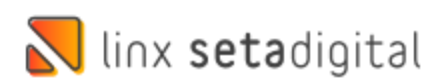

## **RELATÓRIO DE FLUXO REALIZADO**

**Caminho:** Financeiro > Fluxo de Caixa Realizado. #SETAERP-9387

## **Relatório de Fluxo de Caixa Realizado**

Ajustamos para que o fluxo de caixa realizado seja gerado normalmente.

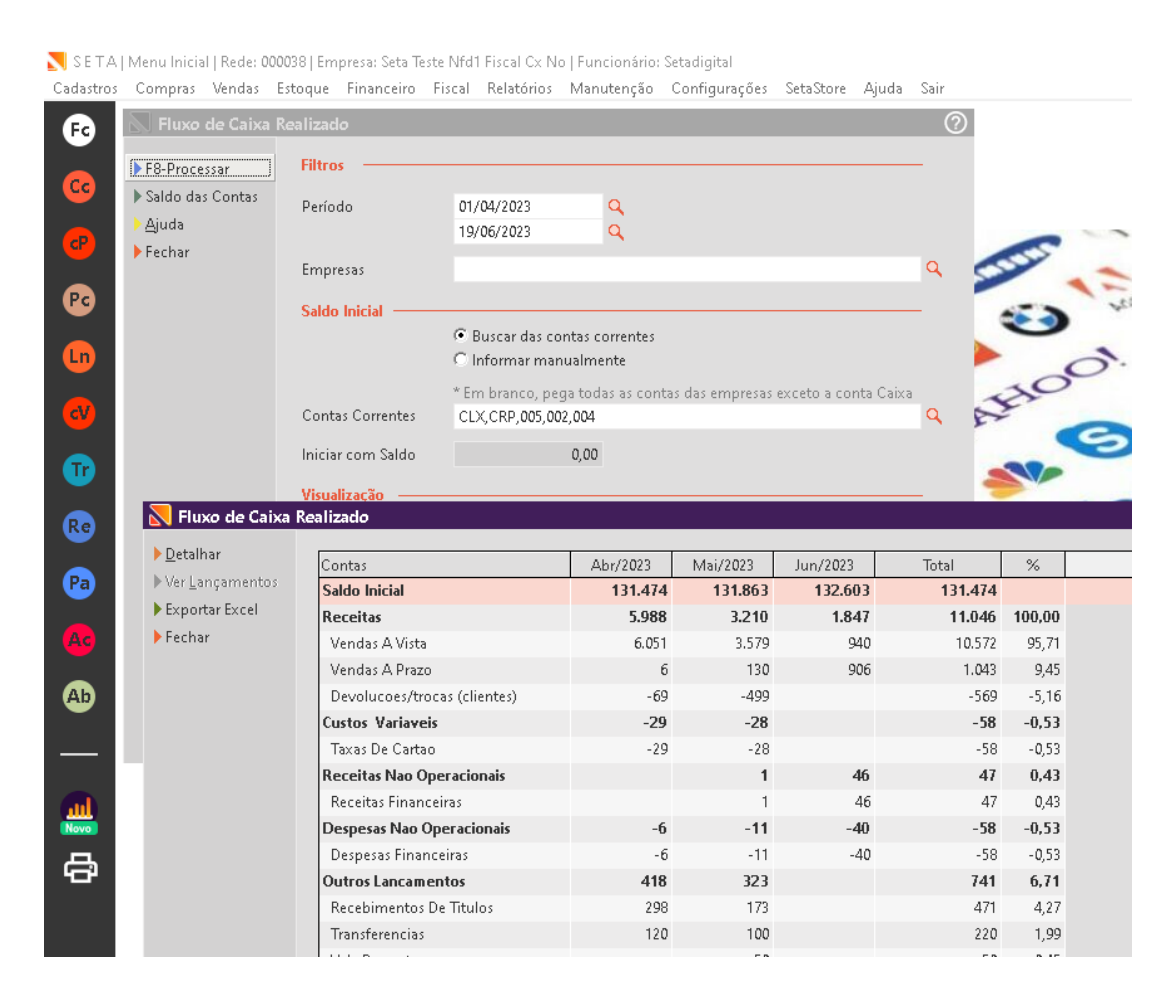

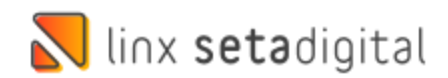

## **CLONAR / REPLICAR PROMOÇÕES**

**Caminho:** Retaguarda > Estoque > Promoções #561501

#### **Qual o propósito da ferramenta?**

Facilitar o processo de clonagem ou replicação de promoções para as demais lojas.

## **Conte-me: qual dor iremos resolver?**

Resolução do problema de clonagem ou replicação das promoções para as demais lojas. Melhorando em ganho de tempo por parte do lojista.

### **Como habilitar a melhoria?**

Para habilitar a melhoria, é necessário que esteja marcada a permissão de acesso: "Motor de Promoções - Clonar Promoções".

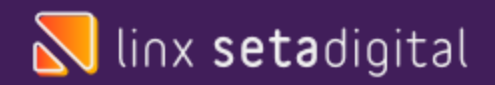

Com o objetivo de facilitar a edição das promoções/campanhas entre empresas, adicionamos a opção "F9-Clonar Promoções" na tela de Motor de Promoções. Após a definição da Campanha, o usuário deverá selecionar uma das opções de Operação, sendo:

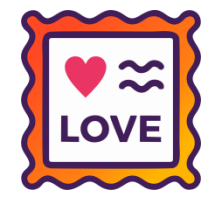

1. Clonagem: verifica os produtos encontrados, clonando-os da campanha selecionada e apresenta a tela de Motor de Promoções para edição de detalhes restantes;

2. Replicação: verifica os produtos pertencentes a campanha selecionada e replica-os para as empresas definidas na filtragem.

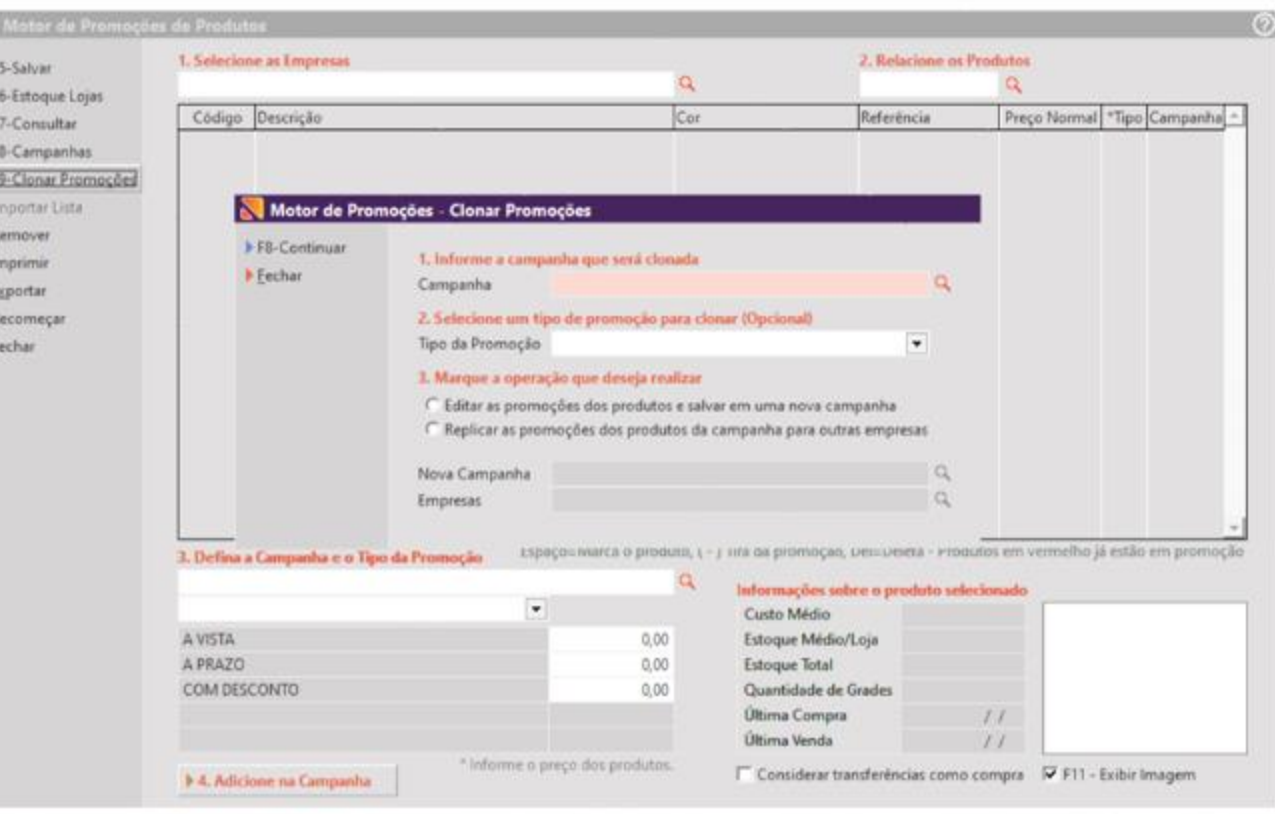

## **DEVOLVER PRODUTOSSEM MARCAR DEFEITO**

**Caminho:** Retaguarda > Estoque > Devolução ao fornecedor #561505

#### **Qual o propósito da ferramenta?**

Agilizar o processo de devolução ao fornecedor, simplificando ao selecionar produtos para devolução sem marcar como defeito.

**N** Devoluçã >75 Filmer PS-Decoline P Marcui Defe **Almoster** Co > Patricion Factor

#### **Conte-me: qual dor iremos resolver?**

Informar que o produto será devolvido ao fornecedor sem a necessidade de indicar como defeito.

## **Como habilitar a melhoria?**

Ter a permissão de acesso > acerto de estoque habilitada. Acessar a tela em: retaguarda > Estoque > Devolução ao fornecedor > F9 – Devolver sem defeito.

linx setadigital

Para simplificar ainda mais a gestão de estoque, trouxemos uma grande novidade, agora o SetaERP permite selecionar produtos para serem devolvidos sem a necessidade de informar como defeito. Os produtos podem ser escolhidos a partir de um anota fiscal ou bipando cada produto como ocorre no processo de transferência.

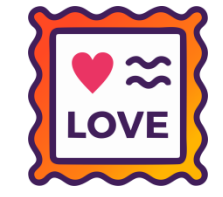

Saiba mais acessando a documentação do recurso: https://share.linx.com.br/x/bO8eG

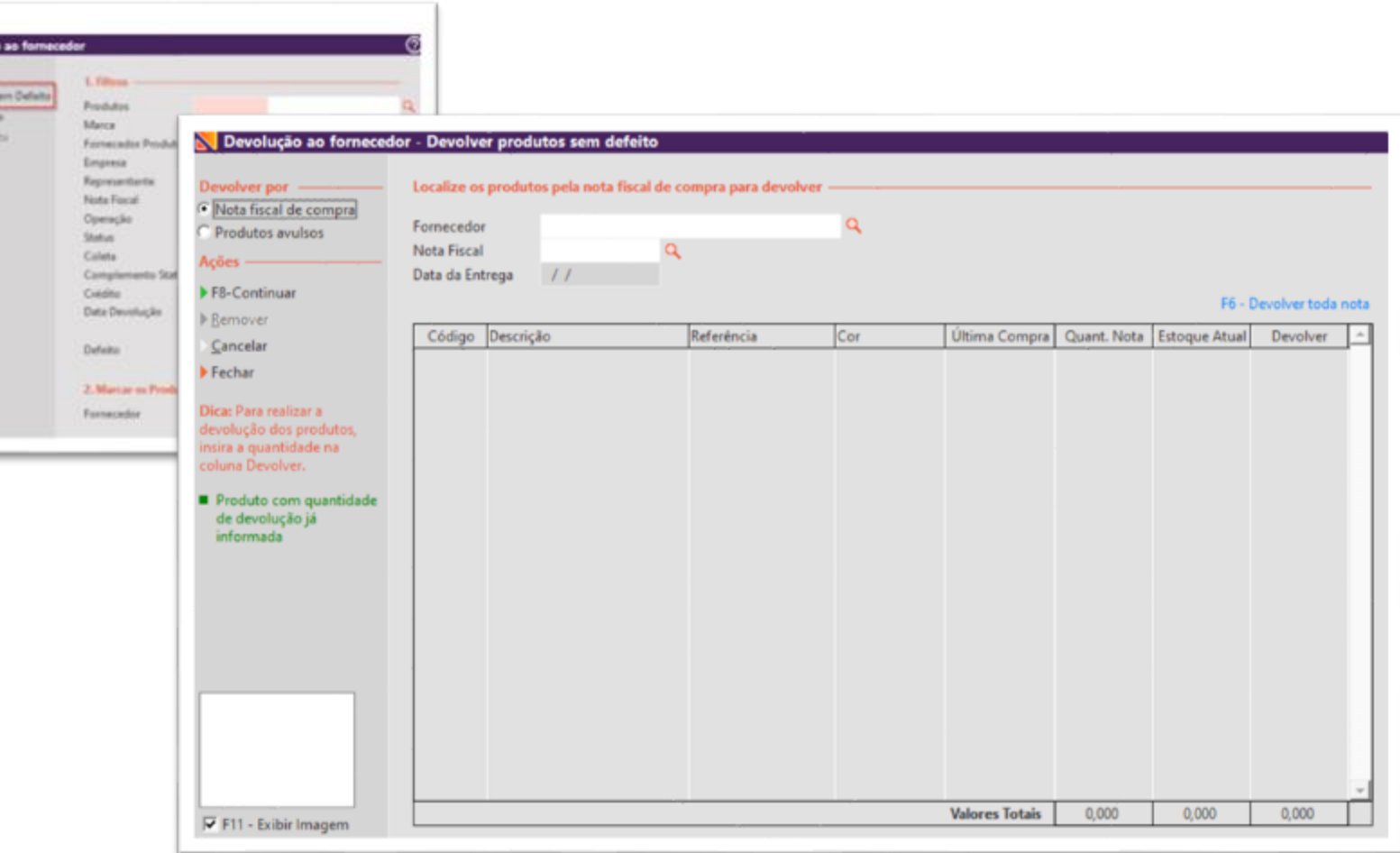

## **DIRECIONAR O SUPORTE SETA PARA SUPORTE LINX**

**LOVE** 

**Caminho:** Retaguarda > Ajuda > Atendimento Setadigital #01117782

Acompanhando as atualizações realizadas no portal de atendimento, atualizamos o redirecionamento do botão "Atendimento Setadigital" no menu ajuda e do ícone "Suporte Seta" na retaguarda do Setaerp. Agora o cliente será encaminhado a página suporte Linx.

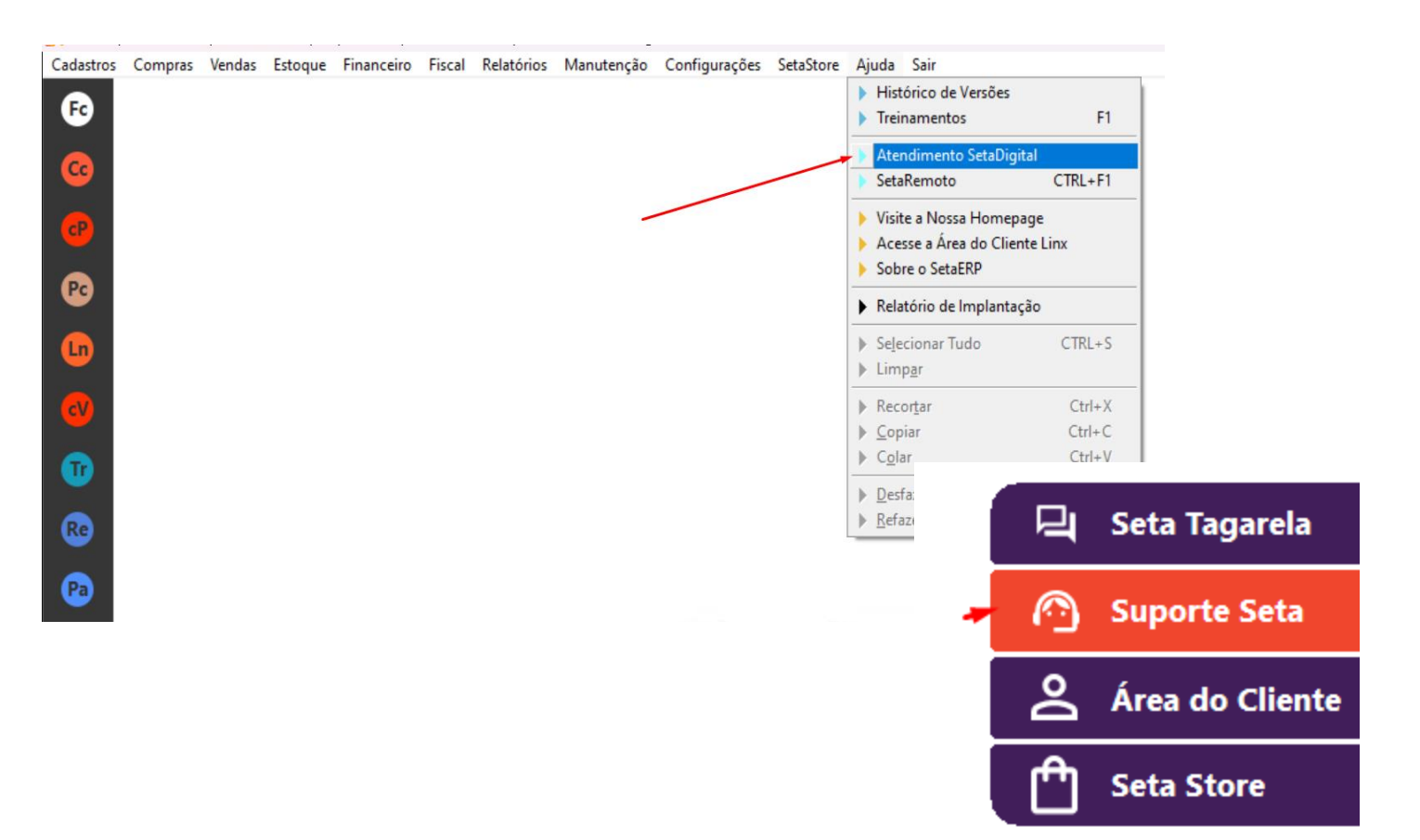

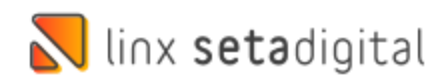

## **MOSTRAR CÓDIGO DA VENDA NA CONCILIAÇÃO DE TÍTULOS STONE BANKING**

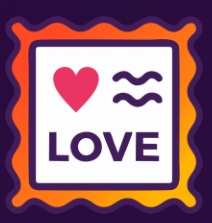

**Caminho:** Retaguarda > Financeiro > Stone Banking #579606

Para facilitar ainda mais o uso da conciliação Stone Banking no Setaerp, incluímos a coluna auxiliar com o código da venda, para que o responsável possa localizar a venda referente ao título quando necessário.

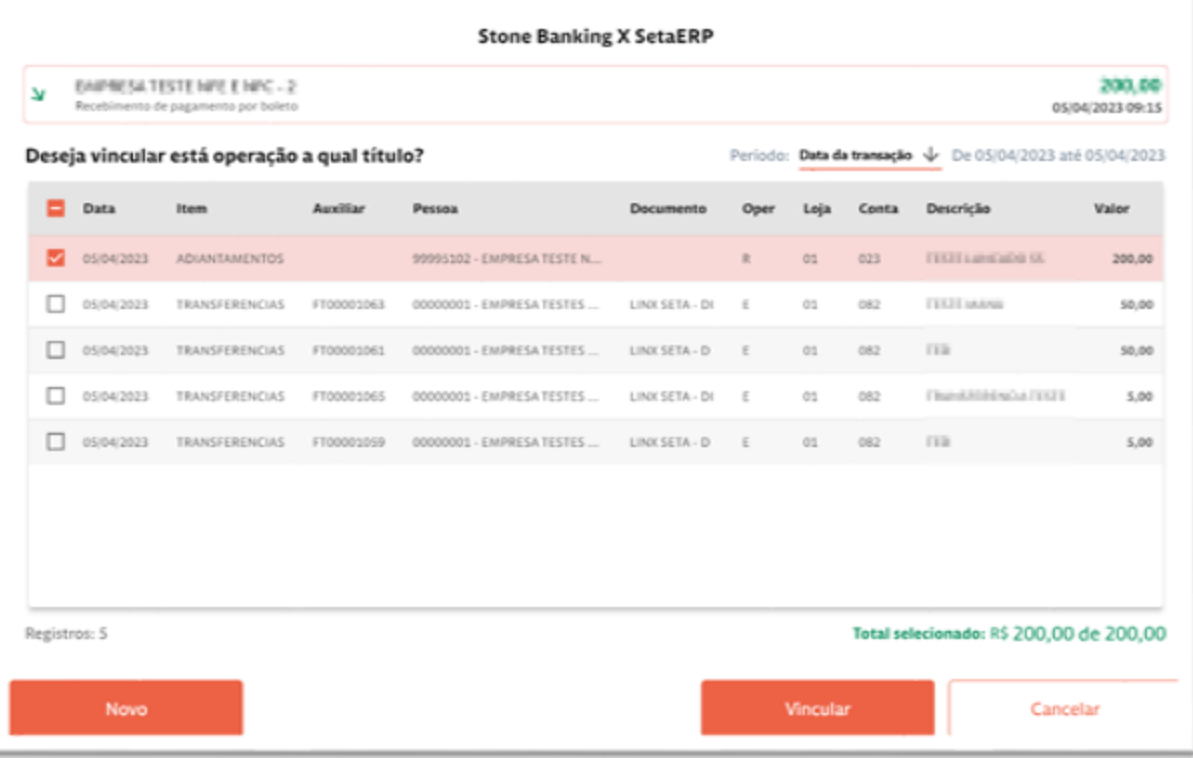

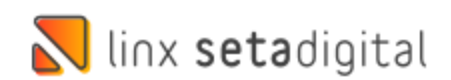

## **LIBERAÇÃO DE CRÉDITO TODOS OS CLIENTES**

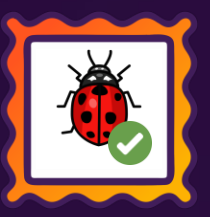

**Caminho:** Caixa Fácil > Nova venda > Venda crediário. #590900

## **Solicitação de liberação de venda.**

Corrigimos a liberação de crédito para todos os clientes em parâmetros globais, agora o SetaERP não irá pedir liberação na venda quando houver crédito disponível.

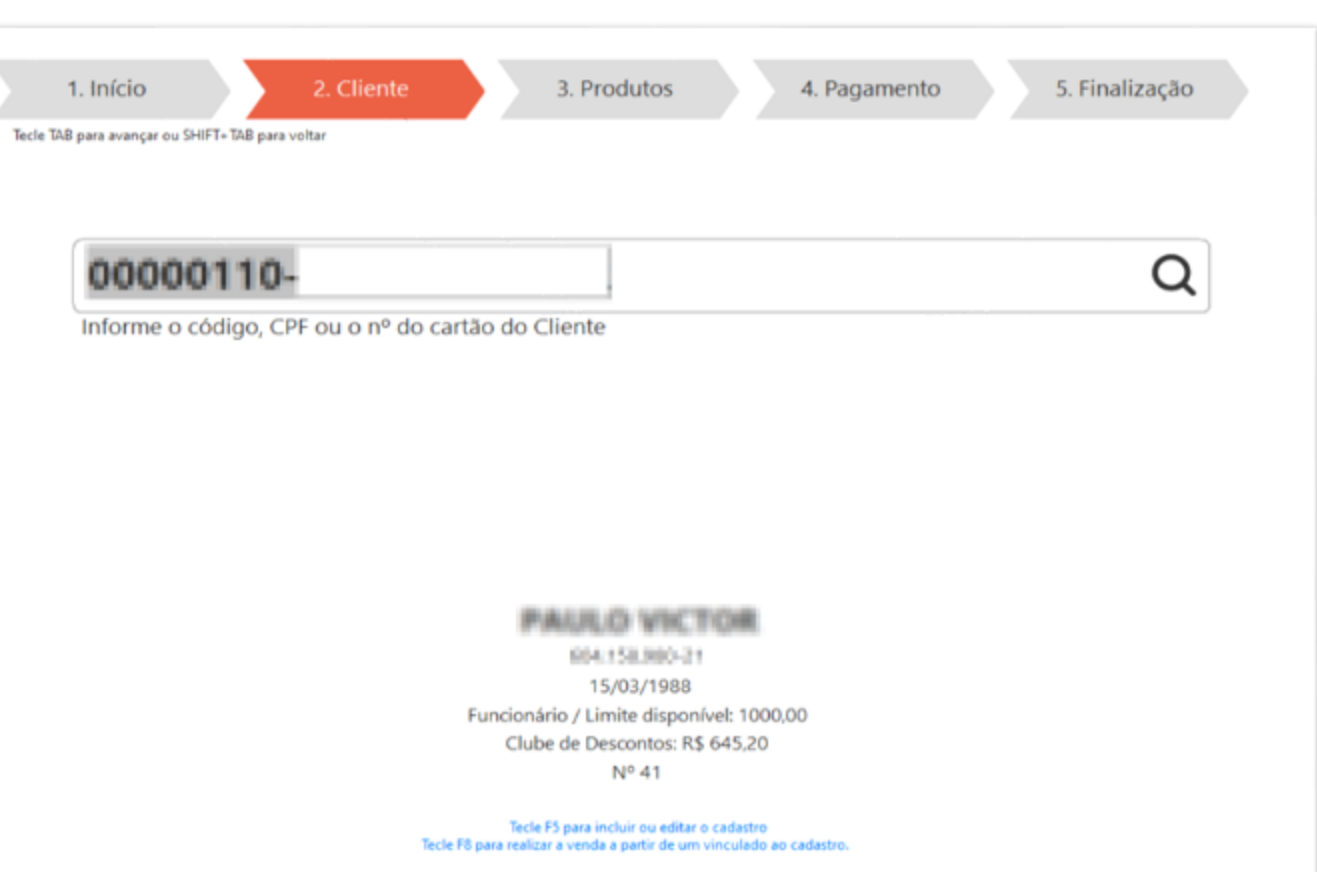

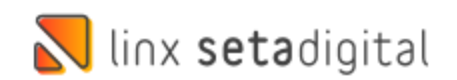

## **ACELERADOR DE GIRO**

**Caminho:** Retaguarda > Estoque > Acelerador de Giro. #595641

## **Performance na pesquisa de marcas.**

Correção realizada na performance do acelerador de giro, onde a pesquisa de algumas marcas apresentava lentidão.

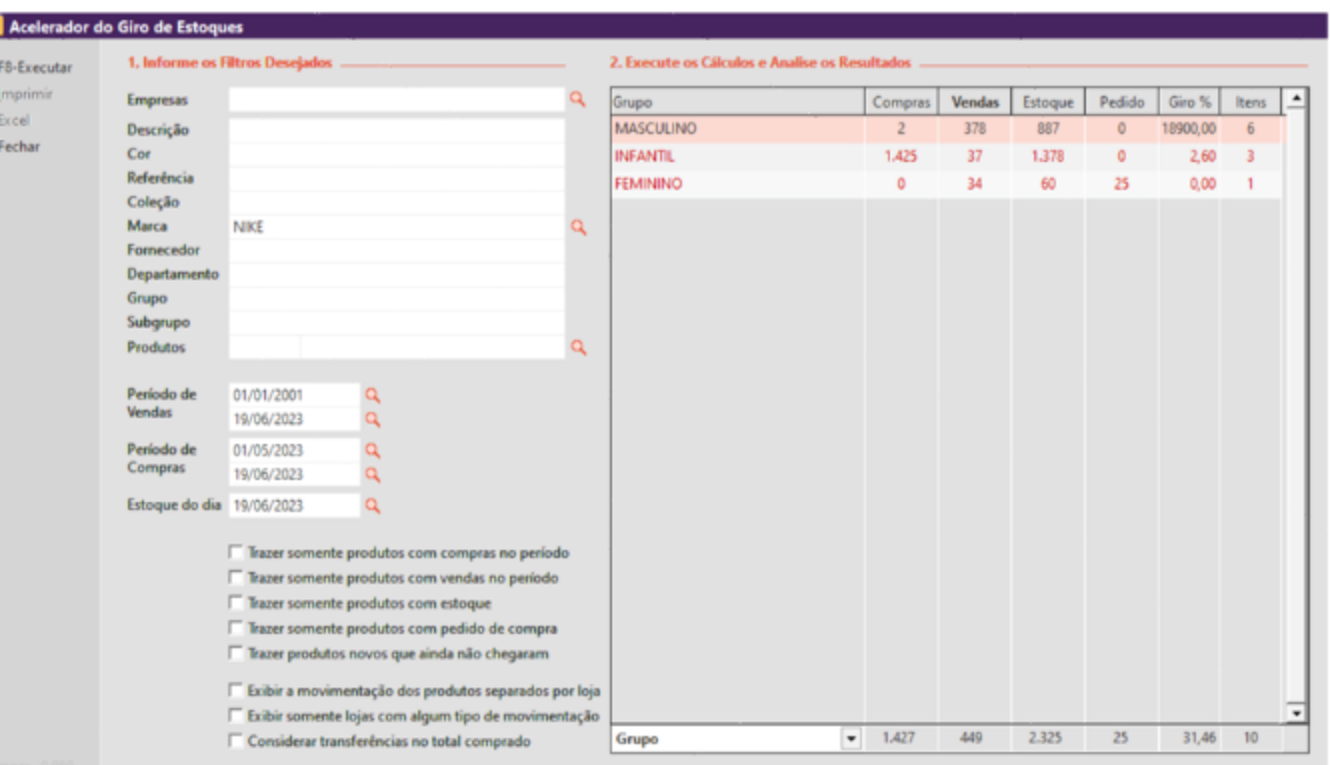

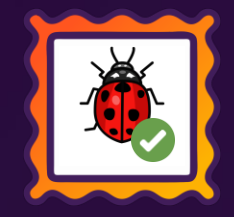

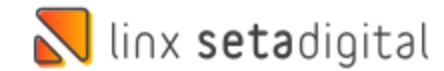

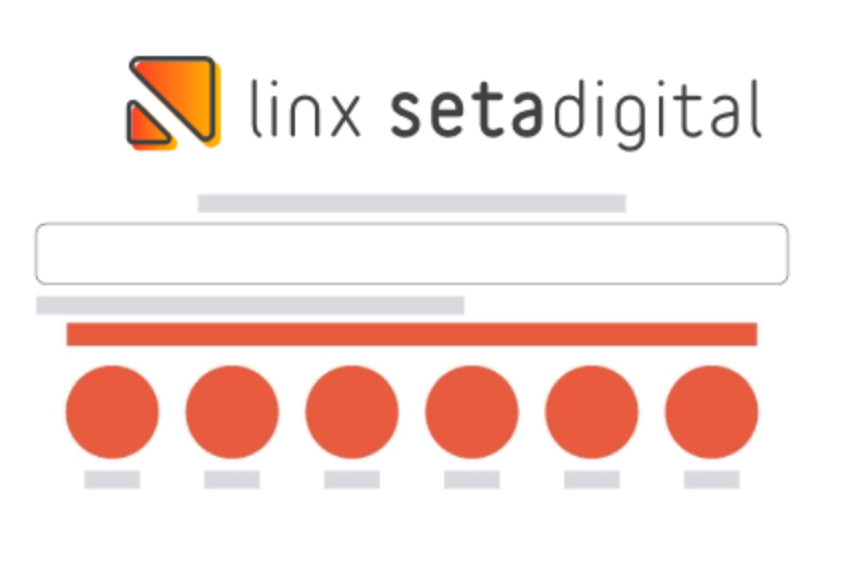

**Agora é fácil:** atualize o SetaERP após o fechamento das lojas, ou amanhã bem cedinho para utilizar as novidades da versão 7.103.20.

Ahhhh, para que possamos evoluir, seu feedback é muito importante avalie o conteúdo apresentado nesta versão.

O link de acesso está logo abaixo da apresentação, contamos com você!

Com carinho ♥

![](_page_13_Picture_5.jpeg)

Cascavel, 20 de Junho de 2023.

![](_page_13_Picture_7.jpeg)